<span id="page-0-0"></span>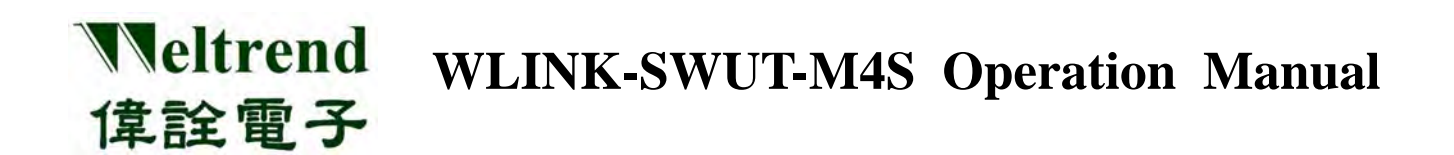

# **WLINK-SWUT-M4S 1-to-4 way Gang Programmer Operation Manual**  REV. 1.0 June 18, 2014

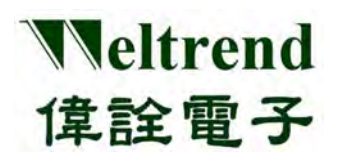

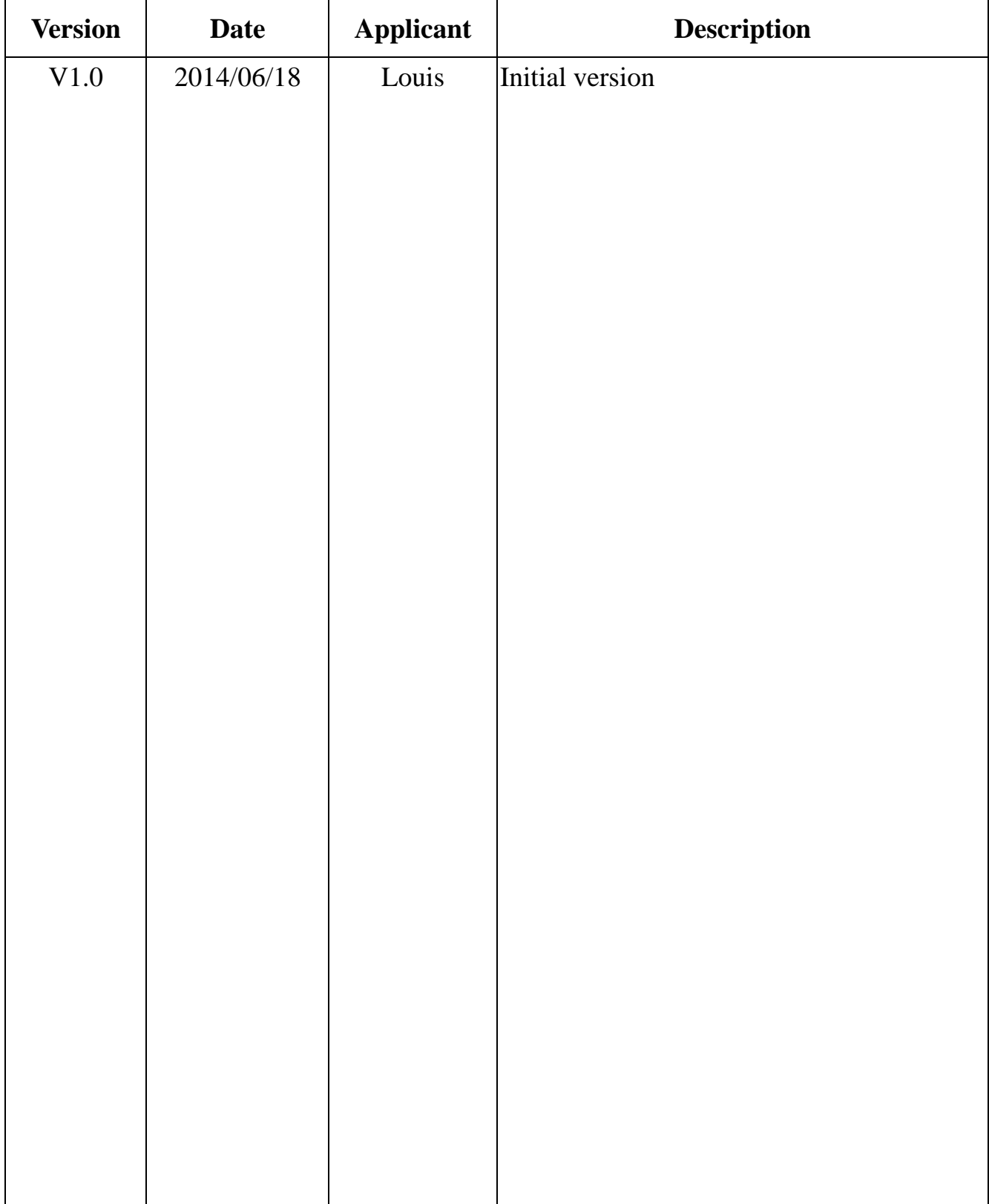

## **Table of Contents**

Weltrend

偉詮電子

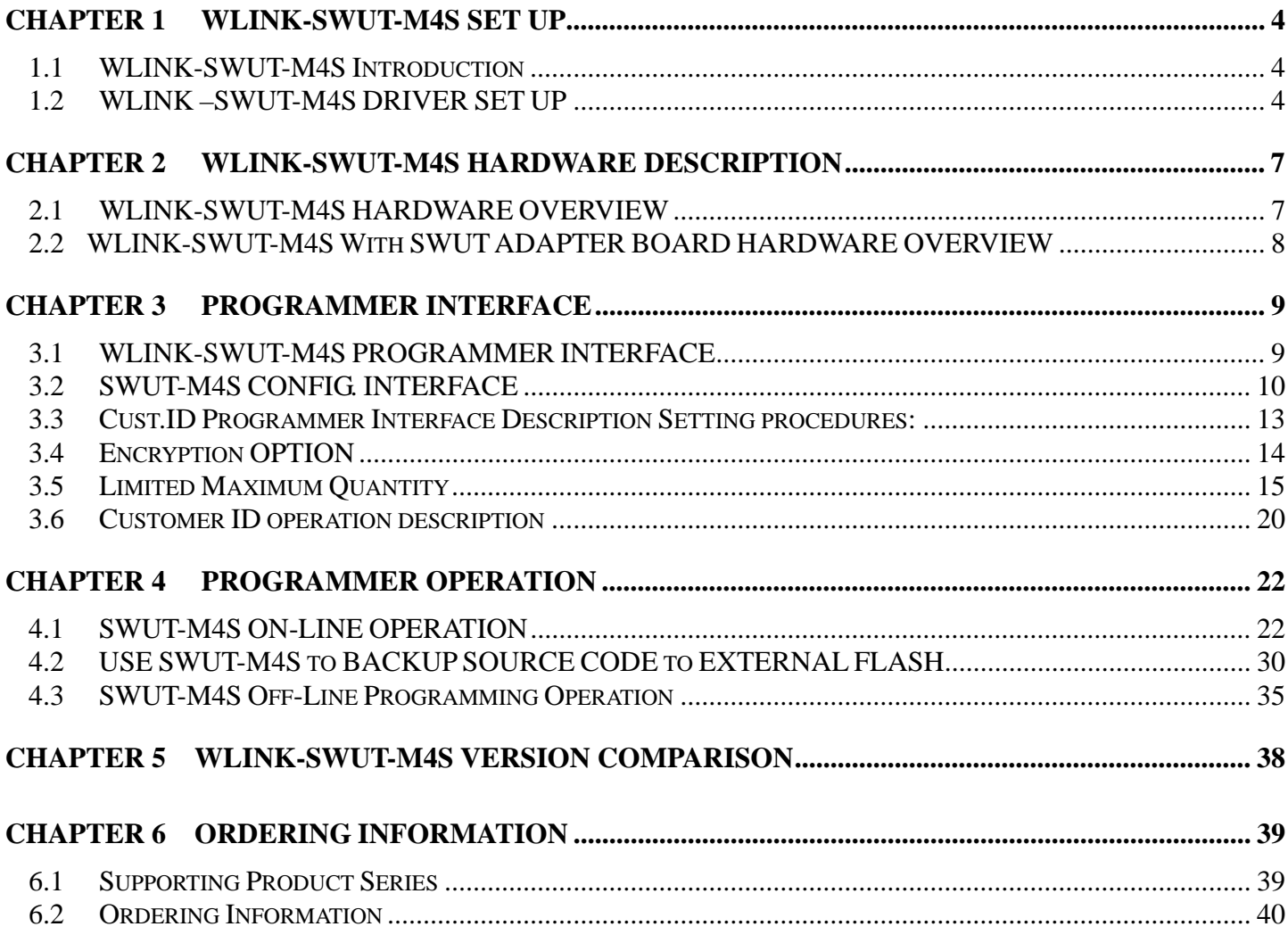

## **Chapter 1 WLINK-SWUT-M4S SET UP**

### <span id="page-3-1"></span><span id="page-3-0"></span>**1.1 WLINK-SWUT-M4S Introduction**

Weltrend

偉詮電子

 WLINK-SWUT-M4S is a 1-to-4 way gang programmer which supports 4 pieces of IC programming simultaneously On-Line or Off-Line with PC and it is suitable for IC programming in mass production stage.

## <span id="page-3-2"></span>**1.2 WLINK –SWUT-M4S DRIVER SET UP**

#### **Use PL2303 USB to UART chip**

【**Step 1**】 Install WLINK USB to UART Driver:

Click PL-2303\_Driver.exe in the disk then open installation program.

PL2303\_Prolific\_DriverInstaller\_v1417.exe

- For the newest version of driver program and download information, please see Prolific company website: [http://www.prolific.com.tw/US/ShowProduct.aspx?p\\_id=225&pcid=41](http://www.prolific.com.tw/US/ShowProduct.aspx?p_id=225&pcid=41)
- 【**Step 2**】 Now the screen will show **"Welcome to the InstallShield Wizard for PL-2303 USB-to-Serial"**, and then press "**Next**" to install.

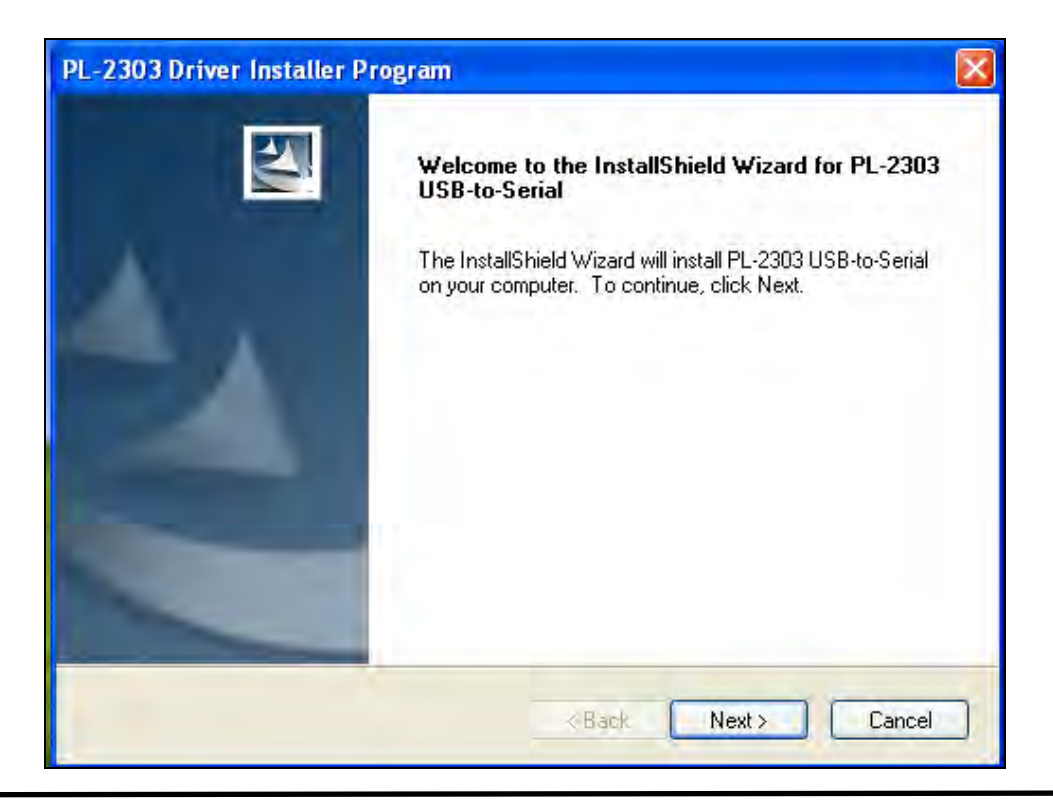

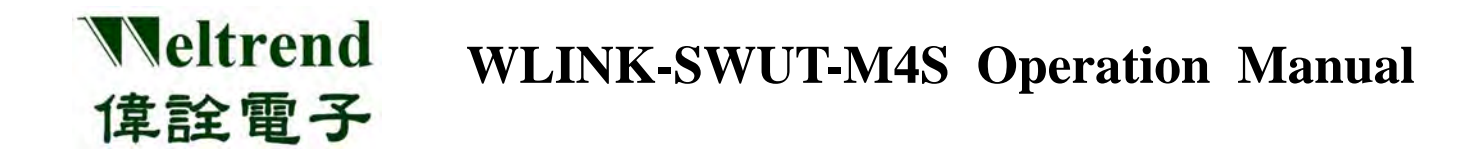

【**Step 3**】 Driver program will start installing procedure, and then execute the installation.

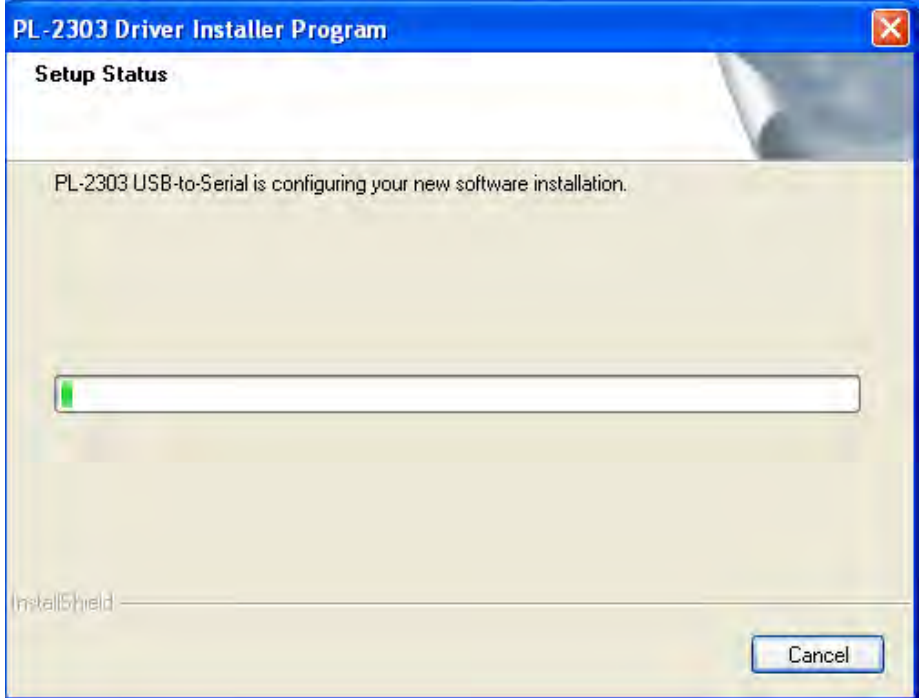

【**Step 4**】 Click "**Finish**" to exit the installation process. If WLINK has connected to PC, please re-plug USB cable to make PC examine the installed device.

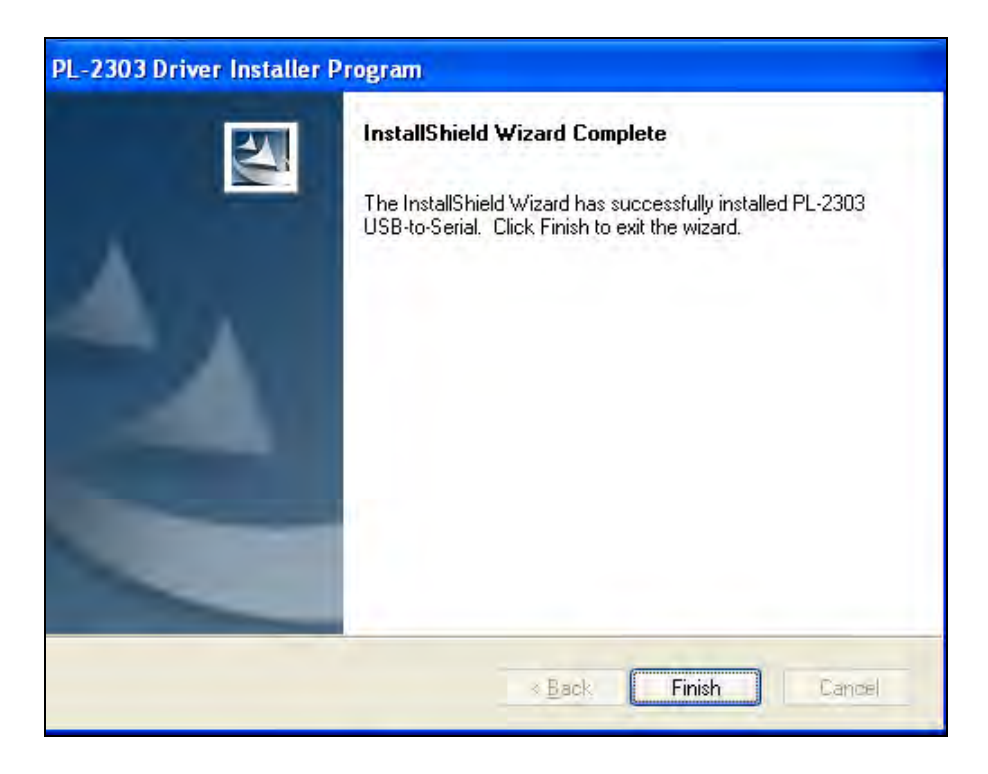

【**Step 5**】 After re-plugging, it can open Device Manager and then see "**Prolific USB-to-Serial Comm Port**". It means WLINK has recognized UART device in the PC, and Windows has assigned appropriate COM Port.

Weltrend

偉詮電子

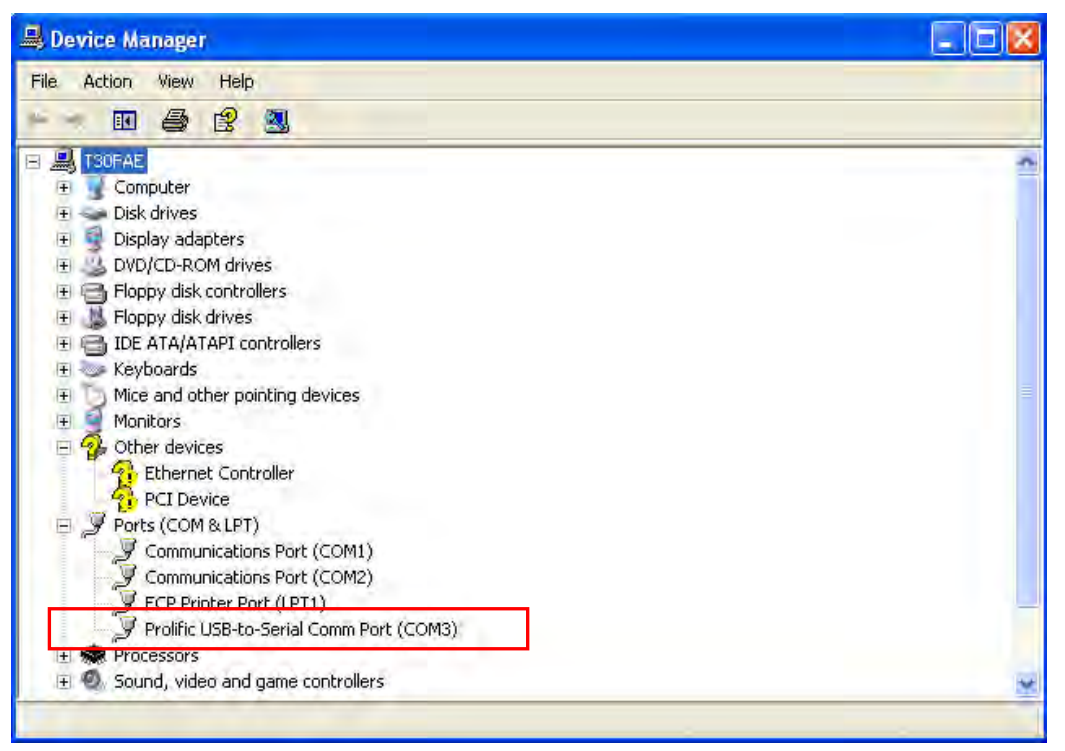

## **Chapter 2 WLINK-SWUT-M4S HARDWARE DESCRIPTION**

## <span id="page-6-0"></span>**2.1 WLINK-SWUT-M4S HARDWARE OVERVIEW**

Weltrend

偉詮電子

<span id="page-6-1"></span>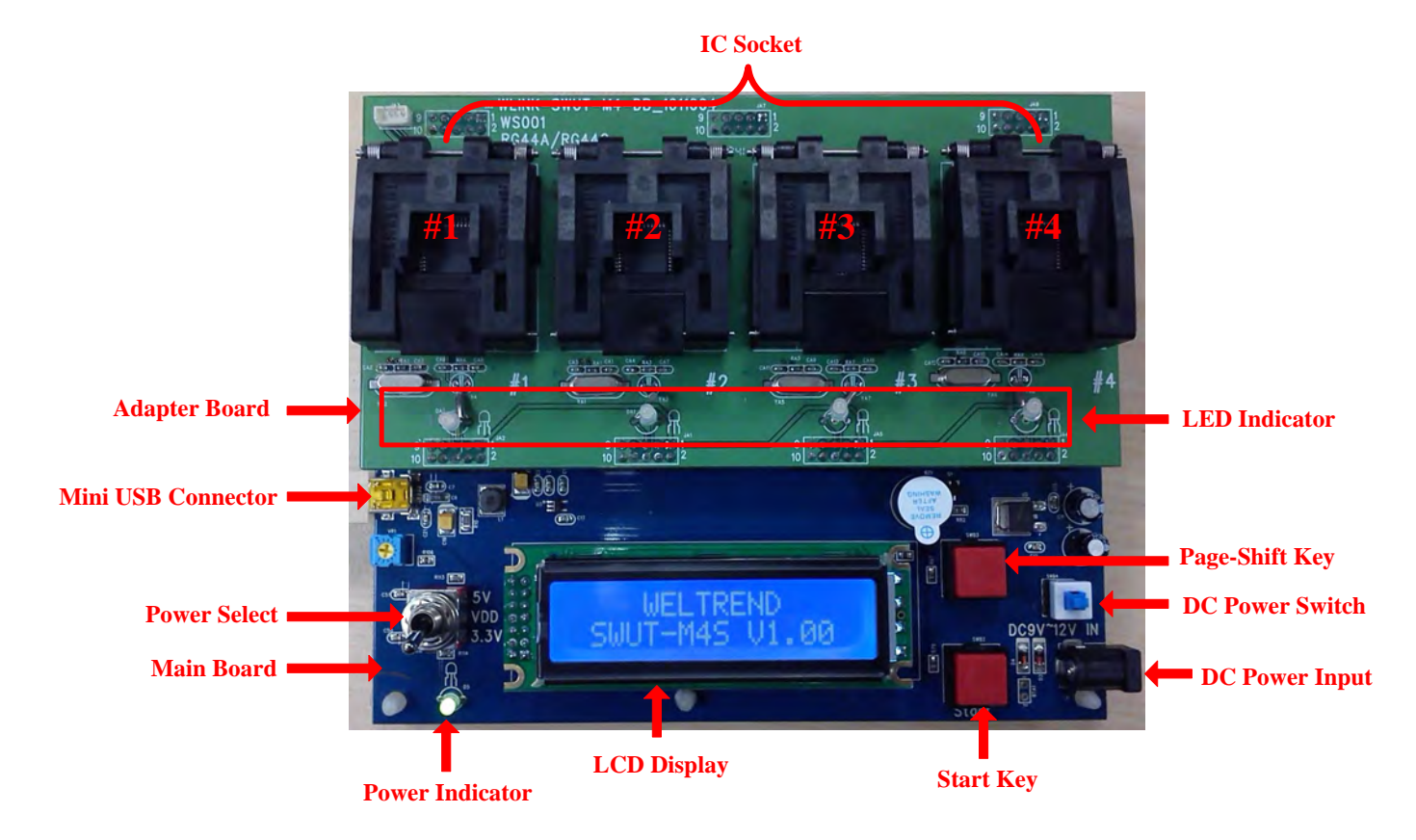

### **Main Board & Adapter Board**

WLINK-SWUT-M4S is consisted by Main board and Adapter board, Main board provides programming control and the adapter board provides different kinds of textool for different packages.

#### **Mini USB Connector**

Connect to PC for programming purpose or download and update Weltrend system software, and also offer DC 5V for system use.

#### **Power Select**

It provides two-kind programming voltage, namely 5V and 3.3V.

Green Lighting: 3.3V programming voltage

Red Lighting: 5V programming voltage

(Don't change switch during programming for preventing failure)

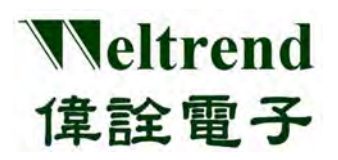

#### **LCD Display**

It provides the contents of system version, check sum, programming succeeded/failed counts, and programming limited quantity.

#### **Start Key**

Press the key to perform off-line programming.

#### **DC Power Input**

It supports DC 9V~12V power input at off-line operation.

#### **DC Power Switch**

Turn on/ Turn off DC 9V~12V.

#### **Page-Shift Key**

Press the key to Shift between programming information.

#### **LED Indicator**

It shows the programming results of MCU #1~#4. Orange Lighting: indicates programming is proceeding Green Lighting: indicates programming is successful (PASS) Red Lighting: indicates programming is failed (FAIL)

## <span id="page-7-0"></span>**2.2 WLINK-SWUT-M4S With SWUT ADAPTER BOARD HARDWARE OVERVIEW**

 WLINK-SWUT-M4S can be used with SWUT adapter board and COB/Customer target board programming.

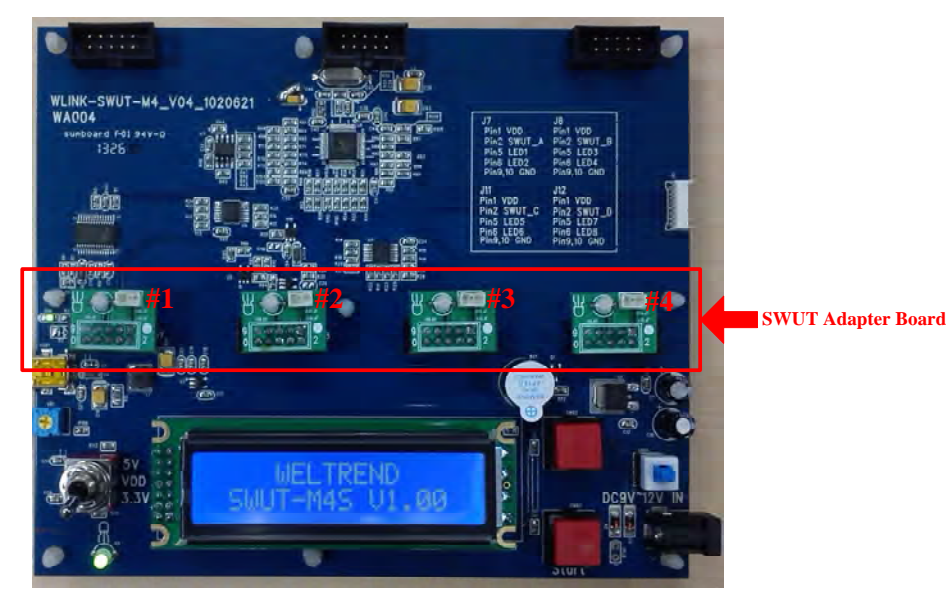

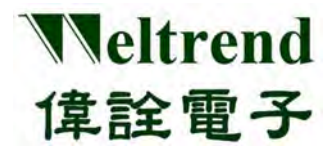

## **Chapter 3 PROGRAMMER INTERFACE**

## <span id="page-8-1"></span><span id="page-8-0"></span>**3.1 WLINK-SWUT-M4S PROGRAMMER INTERFACE**

Please go to Weltrend Company Website to download SWUT\_M4S.exe execution file. Click SWUT-M4S ICON to Start Programming

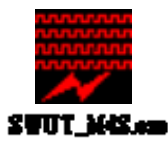

> The Figure-2 shows the start screen of SWUT\_M4S:

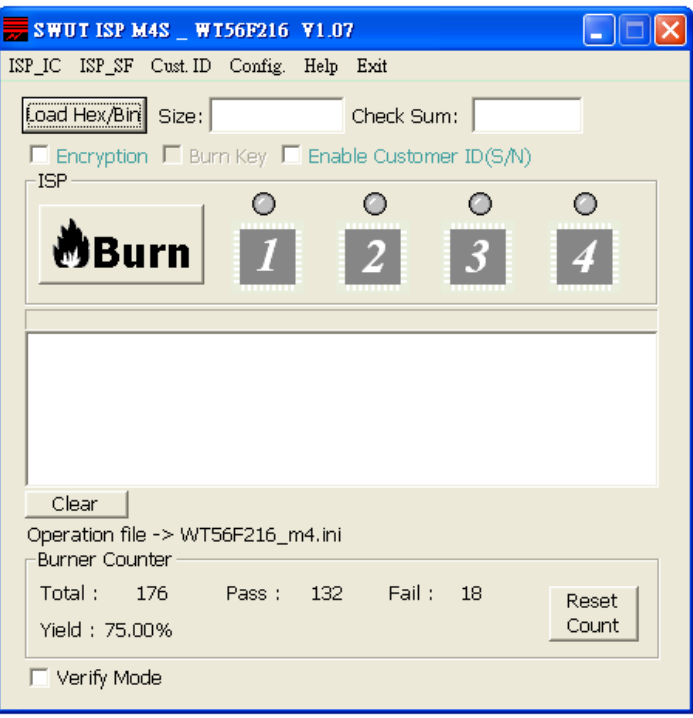

(Figure-2)

- SWUT ISP program start screen description:
	- ◆ ISP\_IC: Programming window. [\(refer to CH-4.1\)](#page-21-1)
	- ◆ ISP\_SF: Programming flash interface. (refer to CH-4.2)
	- ◆ Cust. ID.: Customer ID setting window. [\(refer to CH-3.3\)](#page-13-1)
	- ◆ Config.: Configure the COMport and BaudRate. [\(refer to CH-3.2\)](#page-9-1)
	- ◆ Help: Version & technical contact window.
	- ◆ Exit: Exit system.

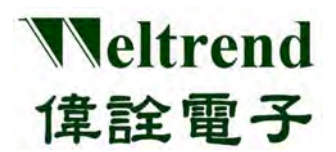

## <span id="page-9-1"></span><span id="page-9-0"></span>**3.2 SWUT-M4S CONFIG. INTERFACE**

 Before setting, please check if the installation of WLINK-SWUT-M4S driver is finished. [\(refer to CH-1.2 WLINK –SWUT-M4S Driver set up\)](#page-3-2)  And check whether PC links to WLINK-SWUT-M4S USB Port (see Figure-3). Click "Config." tab on Figure-2, a new screen (Figure-4) will appear.

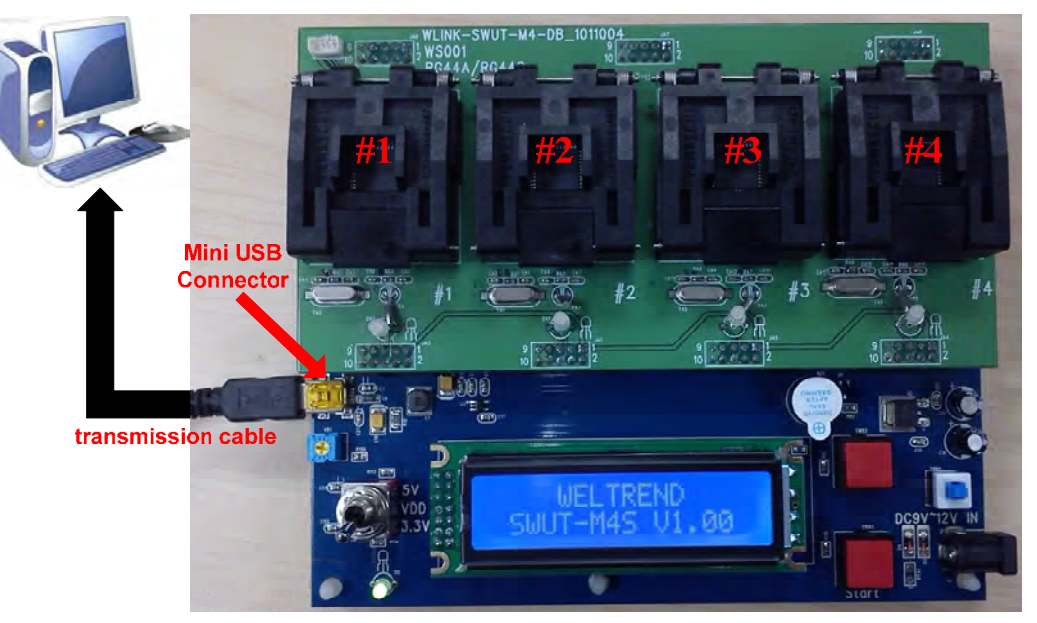

(Figure-3)

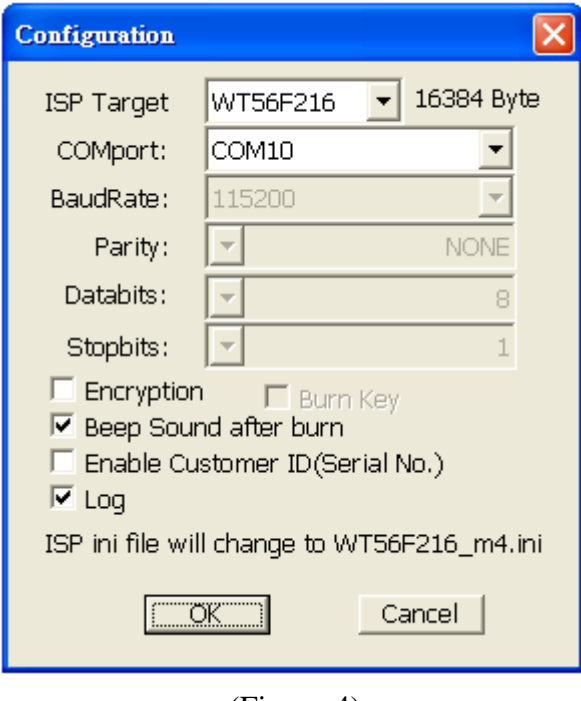

(Figure-4)

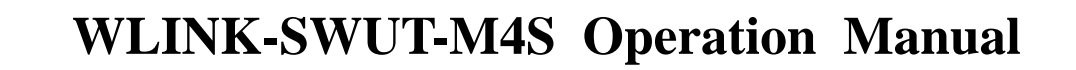

 $\triangleright$  SWUT\_M4S Config. Program Interface description:

- ◆ ISP Target: Select ISP Target (IC part number)
- ◆ COMport: Select WLINK-SWUT COM port.
- ◆ BaudRate: Default is 115200 bps.

Weltrend

偉詮電子

◆ Encryption: If marked, enable the encryption function then source code with 128 bit key do the code encryption.

If no marked, disable encryption function. [\(refer to CH-3.4\)](#page-0-0)

◆ Burn Key: Please check this item while using IC encryption function. [\(refer to CH-3.4\)](#page-0-0)

Beep Sound after burn: If marked, after programming finish, buzzer will generate one long beep sound if programming is successful or generate two short beep sounds if programming is failed.

> If not marked, after programming finish, no beep sounds. (Default is marked)

- ◆ Enable Customer ID(Serial NO.): If marked, enable Customer ID function, programming IC will add serial programming function (refer to CH-3.3)
- Log: If marked, Figure-5 red block shows the programming information.

If not marked, Figure-5 red block shows no information. (Default is checked)

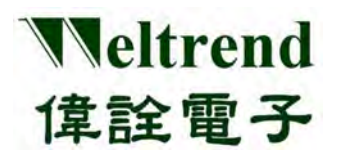

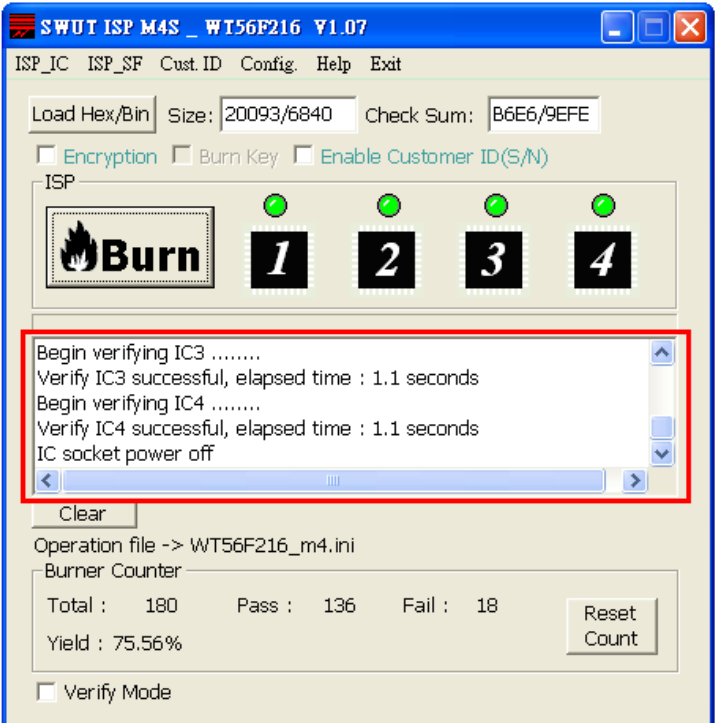

(Figure-5)

Press "OK" to finish setting. And then Figure-4 will be closed and back to Figure-2.

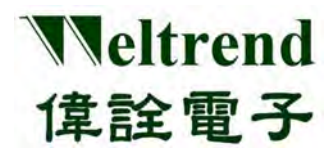

### <span id="page-12-0"></span>**3.3 Cust.ID Programmer Interface Description Setting procedures:**

- 1. Check **Cust.ID** tab, enable **Enable Customer ID(Serial No.)**
- 2. Setting **Customer ID initial value**: Customer ID only supports 3 Bytes, each byte ranges from 00 to
	- FF, and the maximum setting value is FFFFFF. The example setting value is 001234.
- 3. Setting **Customer ID** auto increment function**,** increased by 1
- 4. Finish setting and save the setting value.

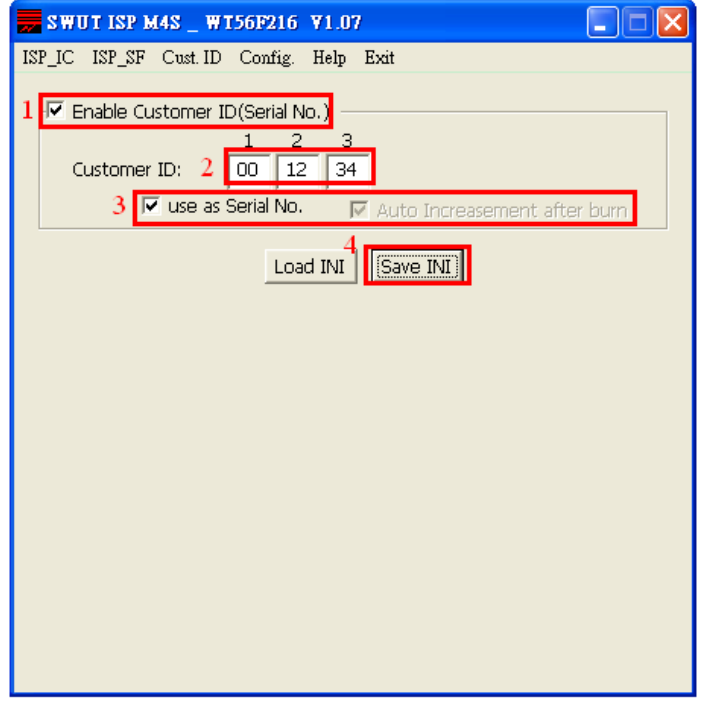

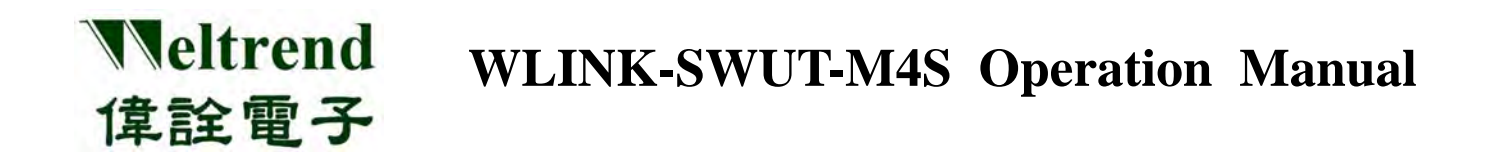

### <span id="page-13-1"></span><span id="page-13-0"></span>**3.4 Encryption OPTION**

 When programming Encryption text, click **"Config."** tab, select TARGET IC and COM port, and then checked Encryption & Burn Key items on Figure 7 red blocks. Click OK to finish the setting.

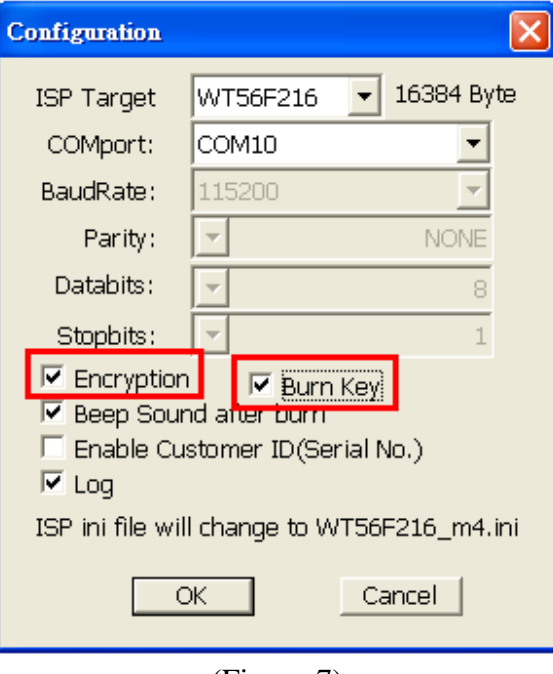

(Figure-7)

> Click LOAD Hex/Bin on ISP\_IC tab to select the .des file, see Figure-8 red blocks.

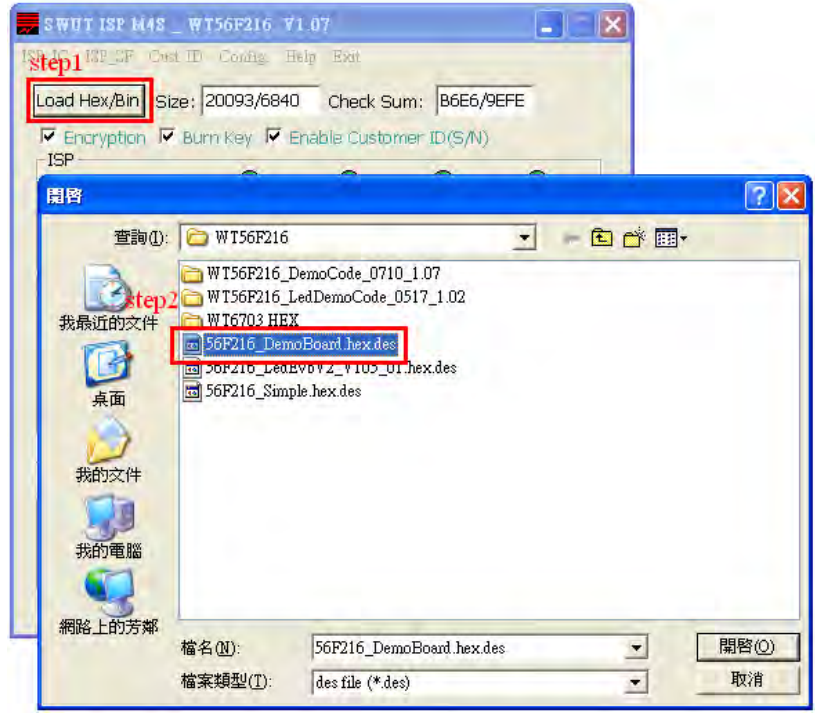

(Figure-8)

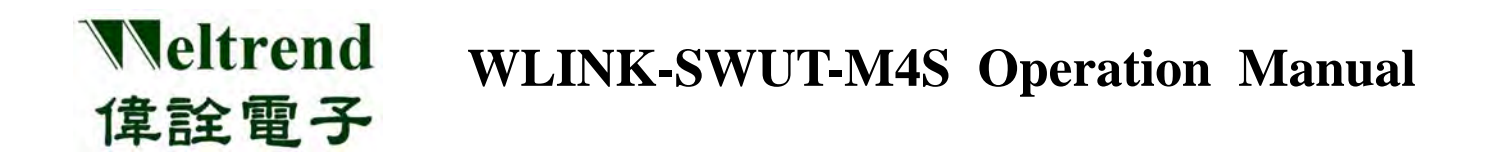

 $\triangleright$  Select the file and then check if Encryption & Burn Key is checked on ISP\_IC window, and a blank frame has a set of golden key & programming des file (see the red frame in figure 9). Then press the "**Burn**" button to finish programming encryption text file.

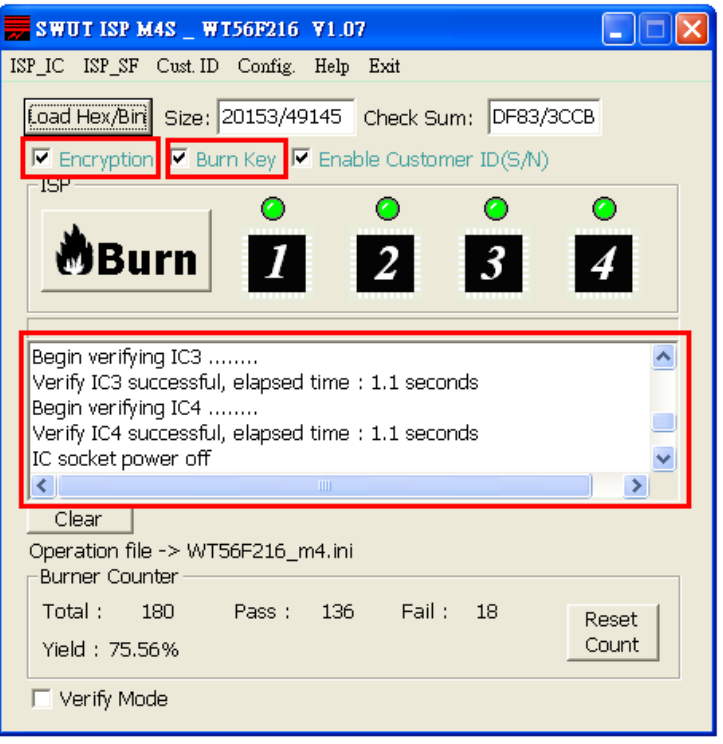

(Figure-9)

 $\Diamond$  If the encryption file is to be programmed to external Flash, click ISP SF tab, and the rest procedures is same as Encryption Option [\(refer to CH-4.2\)](#page-0-0)

## <span id="page-14-0"></span>**3.5 Limited Maximum Quantity**

- This function is to limit the quantity of SWUT-M4S programming IC. (**The limitation function only supports off-line programming**)
- As the hex file is programmed to serial flash, all records will be erased including: the quantities of successful programming, failed programming, and limited programming. Besides, in normal power down condition, M4S programmer records will not be erased; and also in abnormal power down condition, the records will not be erased, either.
- M4S Programmer will stop programming when the IC programming successful quantity reached the limited maximum quantity.
- Only after each successful programming, the successful and failed quantity will be counted, and then update the total quantity of programming. If powering down during programming process, this data is invalid, and will not be accumulated.
- Upload the programming program into M4S Programmer first, please refer to CH-4.2

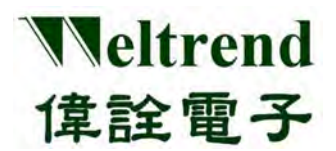

#### **3.5.1 Setting Procedures**

- Step 1. In SWUT\_M4S program start screen click **"Config."** tab, setting the part number of programmer, such as: WT56F216, click **"OK"** after setting is complete.
- Step 2. Click **ISP\_SF** page then press **"Load Hex/Bin"** download HEX file, such as **56F216\_DemoBoard.hex**, **check Sum: B6E6/9EFE**
- Step 3. Enable **"Limited Maximum Quantity"** and setting quantity: such as setting programming 1000 pieces.
- Step 4. Press **"Auto"** and programming hex file into M4S programmer, flash lights green after programming is complete.

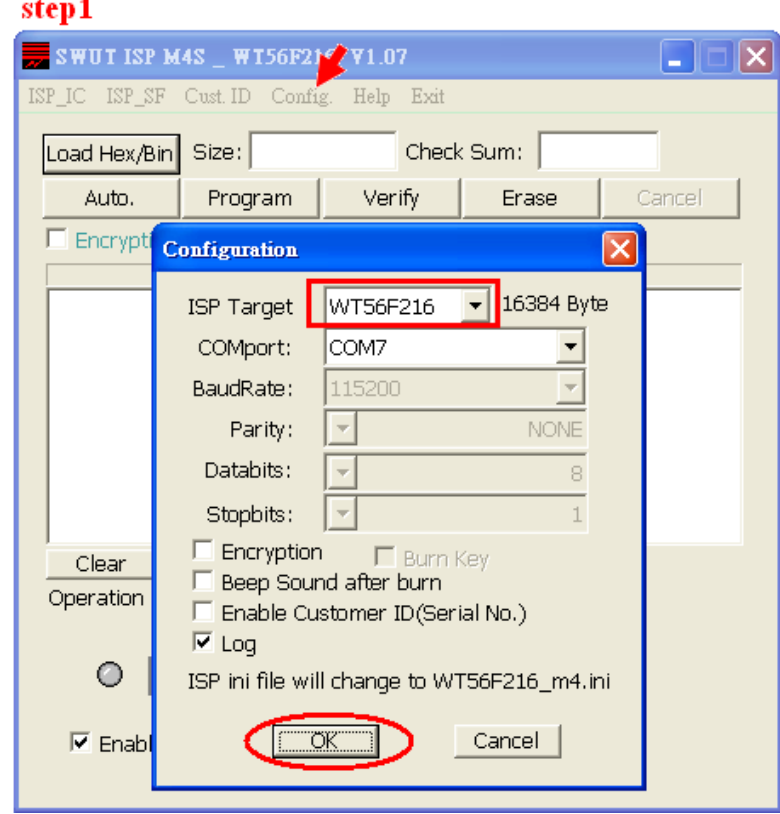

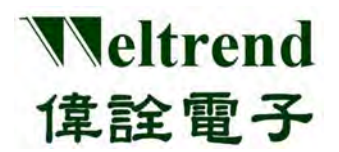

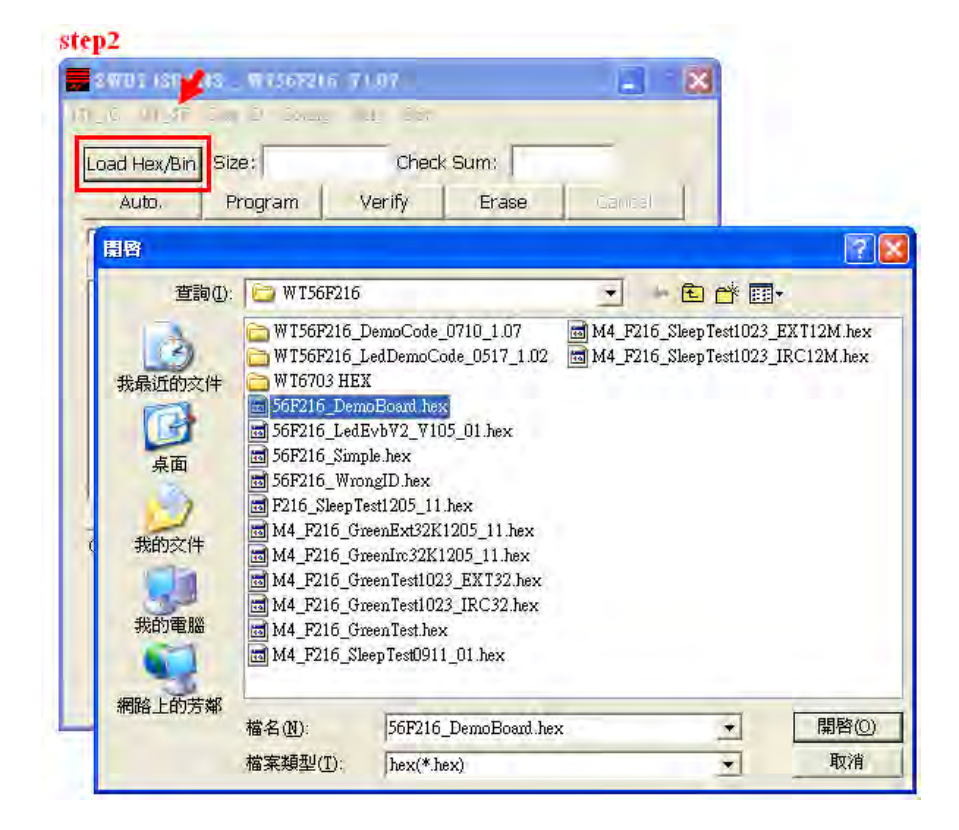

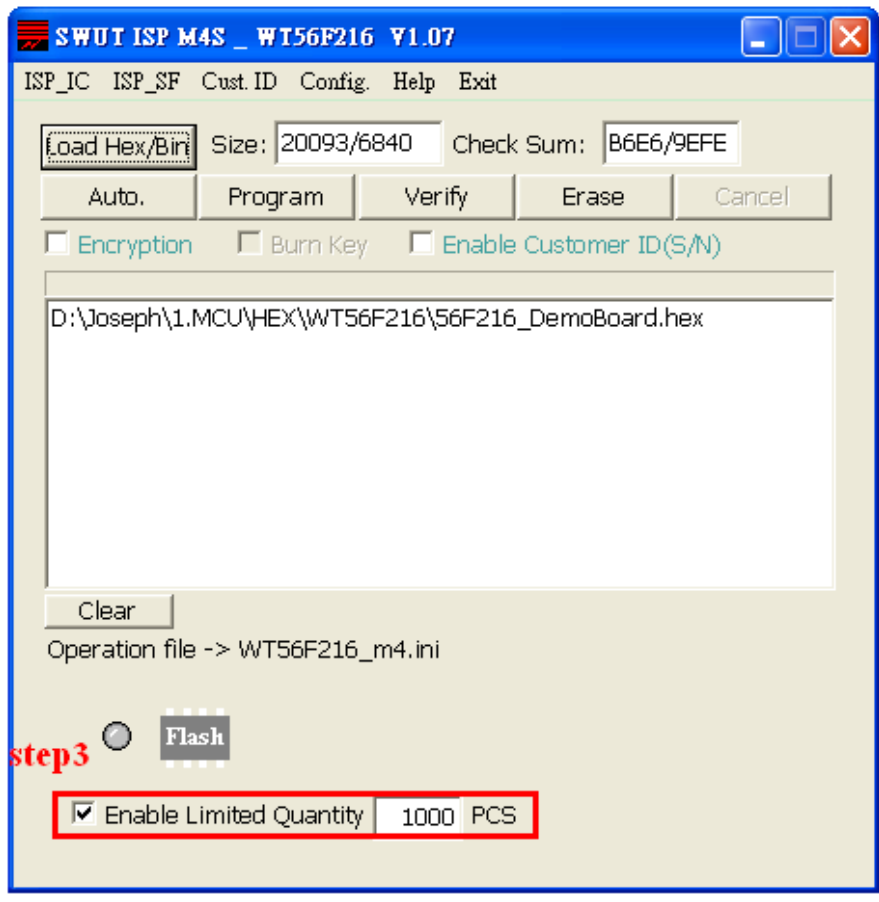

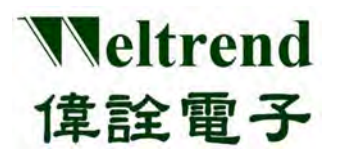

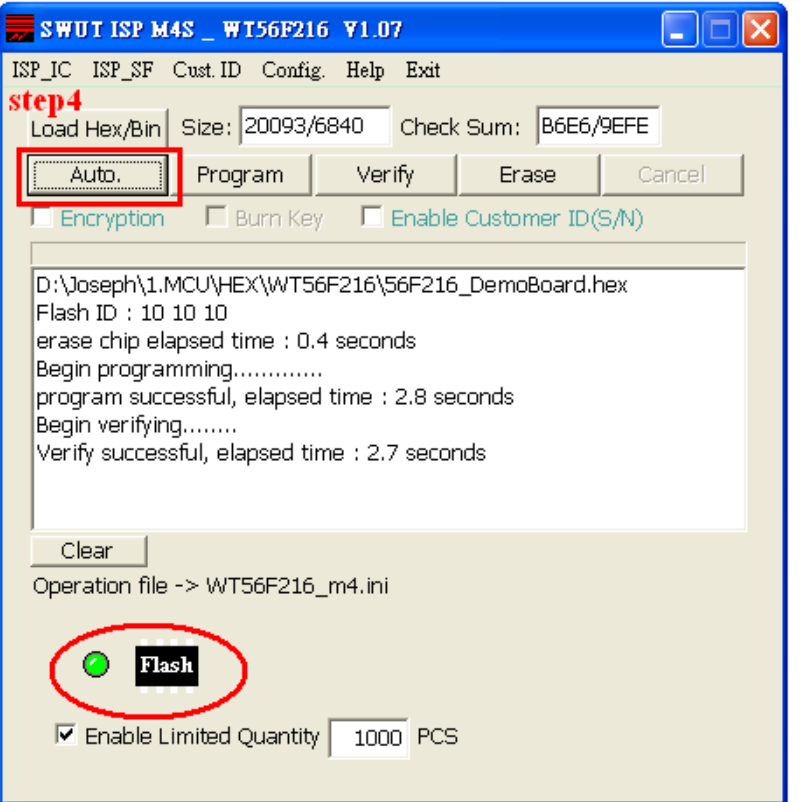

#### **3.5.2 M4S Programmer LCD display description**

After programming "hex file" to M4S Programmer, LCD will switch to Page 0. Press "**Page-Shift Key**", LCD will display page 1 and page 2 alternatively. (If the serial flash of M4S Programmer does not contain programming program, Page Key is invalid.)

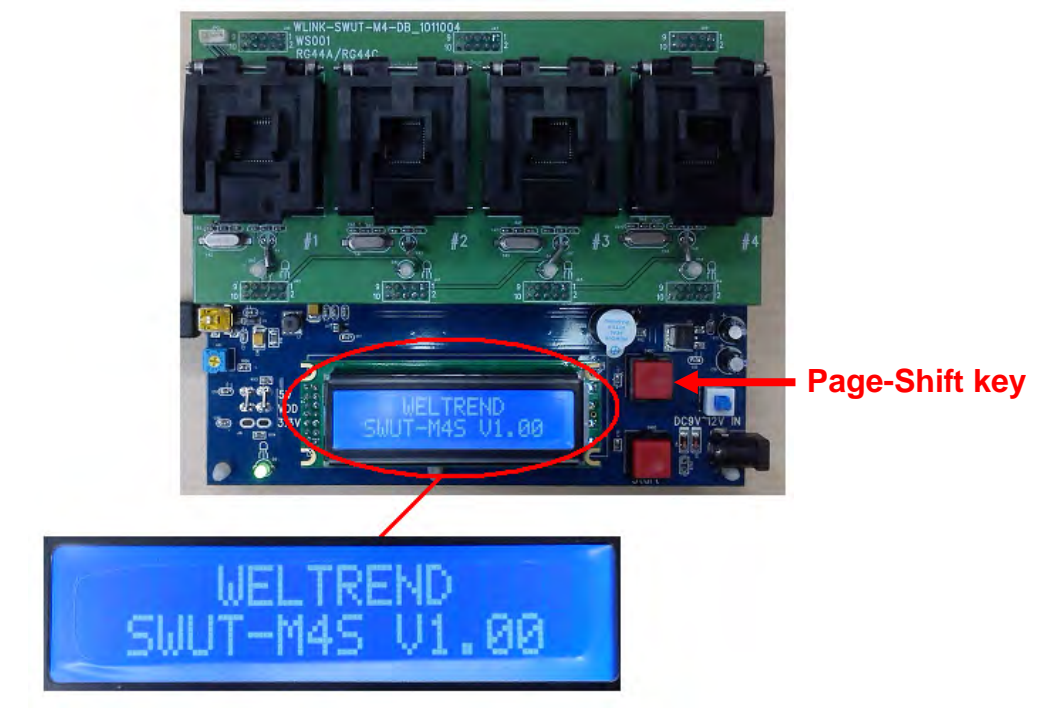

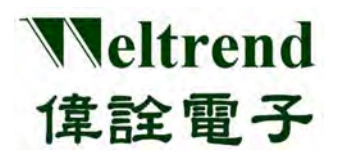

### **LCD Display description:**

1. With enabling Limited Maximum Quantity function.

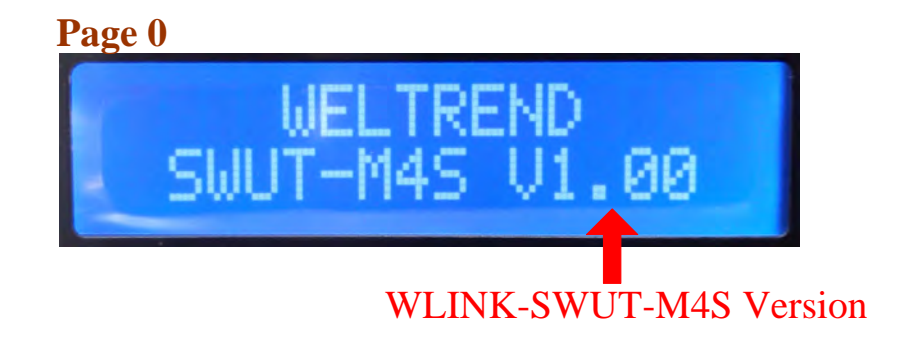

 Programmer version: WLINK-SWUT-M4S Programmer firmware version. The current version is V1.0 [\(refer to CH-5\)](#page-0-0)

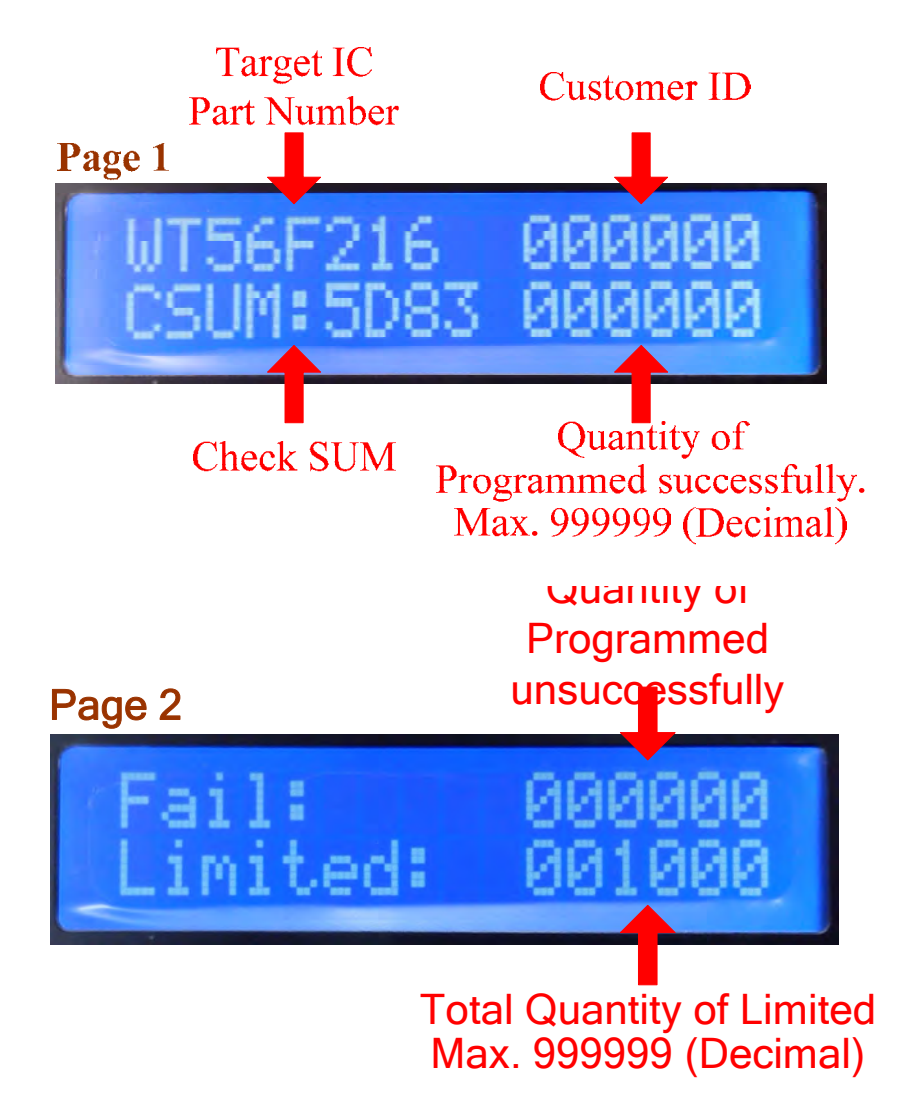

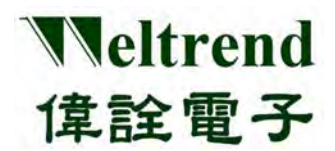

2. Without enabling Quantity of Limited function.

The only difference with "With enabling Limited Maximum Quantity function" is Page 2, indicating the Current Quantity of Programmed.

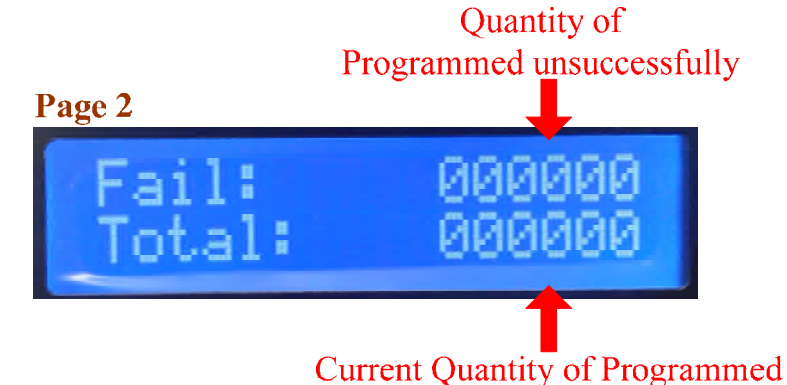

## <span id="page-19-0"></span>**3.6 Customer ID operation description**

Setting procedures:

- Step 1. In SWUT\_M4S program start screen, click **"Config."** tab and setting programming part number, such as WT56F216.
- Step 2. Enable **"Enable Customer ID(Serial No.)"** [\(refer to CH-3.3\)](#page-0-0)
- Step 3. Select On-Line or Off-Line mode, upload Hex File and press the **"Auto"** button.

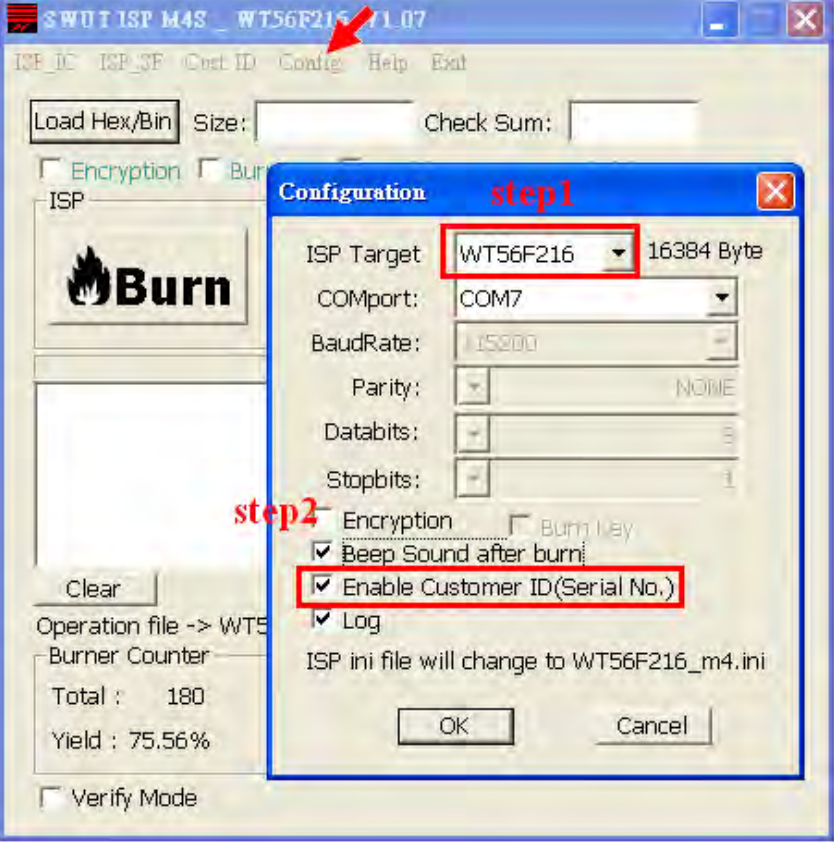

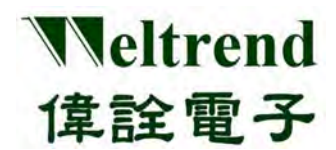

 If off-line programming mode is selected, after uploading programming program into M4S programmer, the display Page 1 of M4S programmer will appeared as below: [\(refer to CH-3.3\)](#page-0-0)

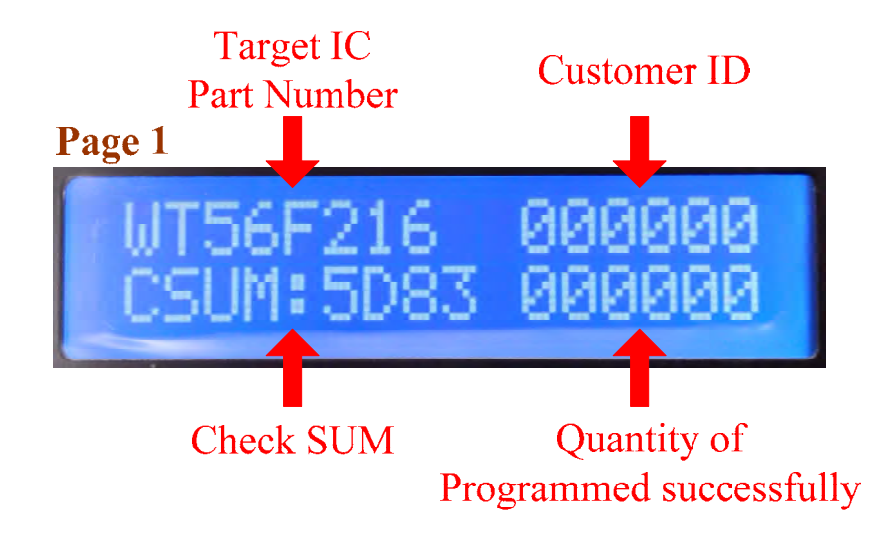

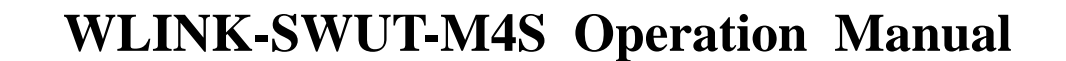

## **Chapter 4 PROGRAMMER OPERATION**

## <span id="page-21-1"></span><span id="page-21-0"></span>**4.1 SWUT-M4S ON-LINE OPERATION**

Weltrend

偉詮電子

SWUT-M4S can execute **"Burn"** and **"CMP"** function on target IC program programming in On-Line mode.

#### **4.1.1 Burn**

This function is for SWUT-M4S programming with Target IC, with On-Line examples of WT56F216 IC as below:

Connect PC with WLINK-SWUT-M4S USB Port as below illustrated, and start SWUT-M4S program.

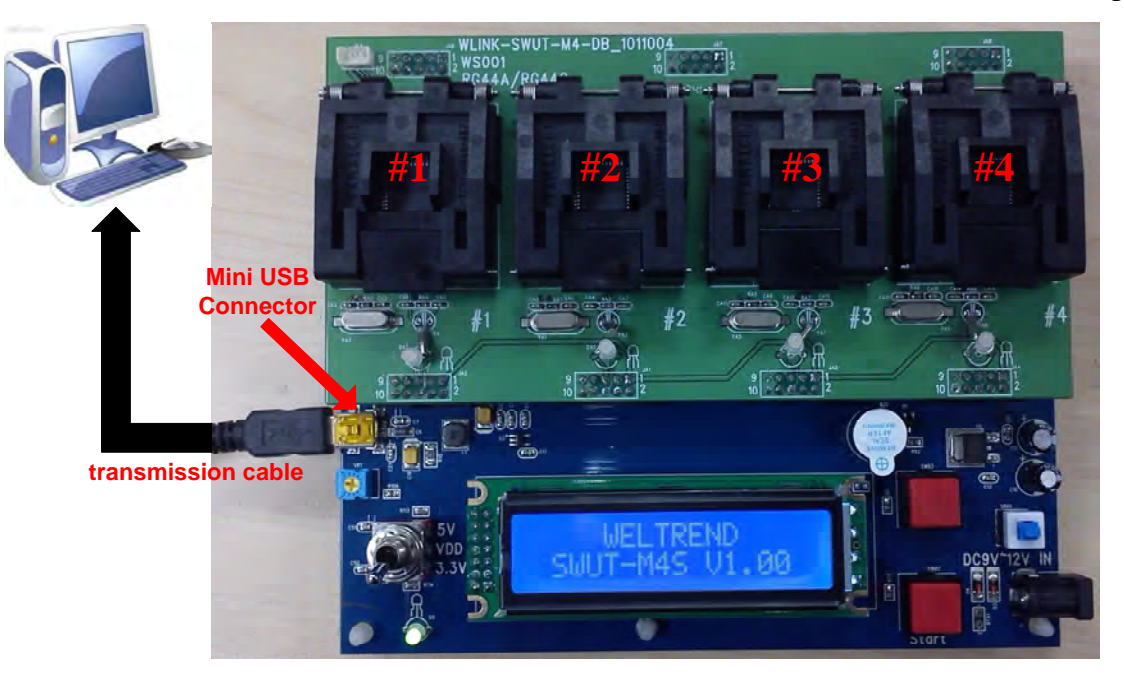

#### **Burn setting procedures:**

- ◆ Install WLINK USB to UART driver [\(Refer to CH 1.2\)](#page-3-2)
- ◆ Click SWUT-M4S ICON start program

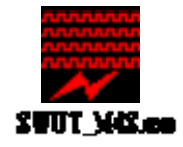

◆ Start program as below

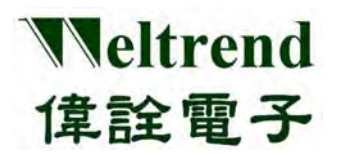

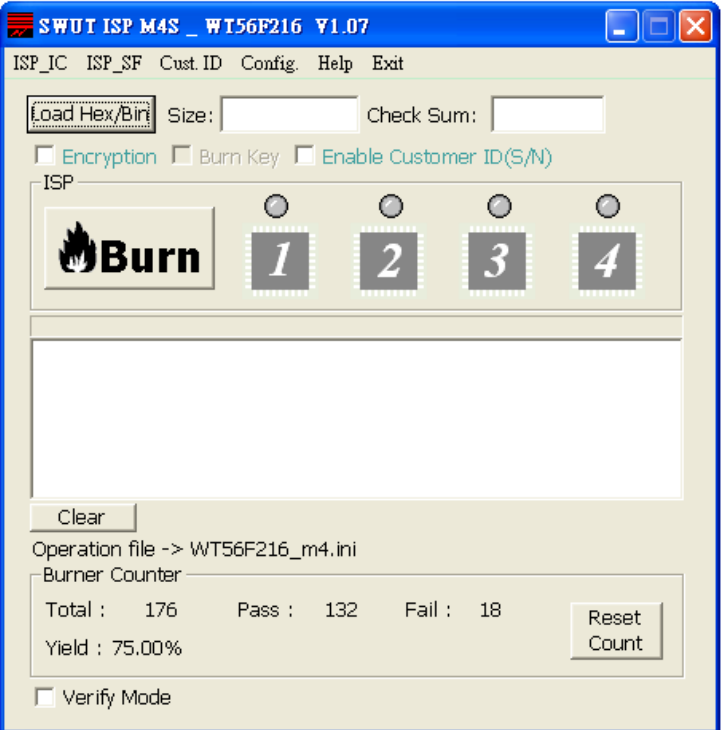

- ◆ Select "**Config.**" tab
	- 1. Setting programming Target IC
	- 2. Configure COMport
	- 3. Advanced setting, check programming mode [\(Refer to CH.3\)](#page-0-0)
	- 4. Click **"OK"** to finish setting

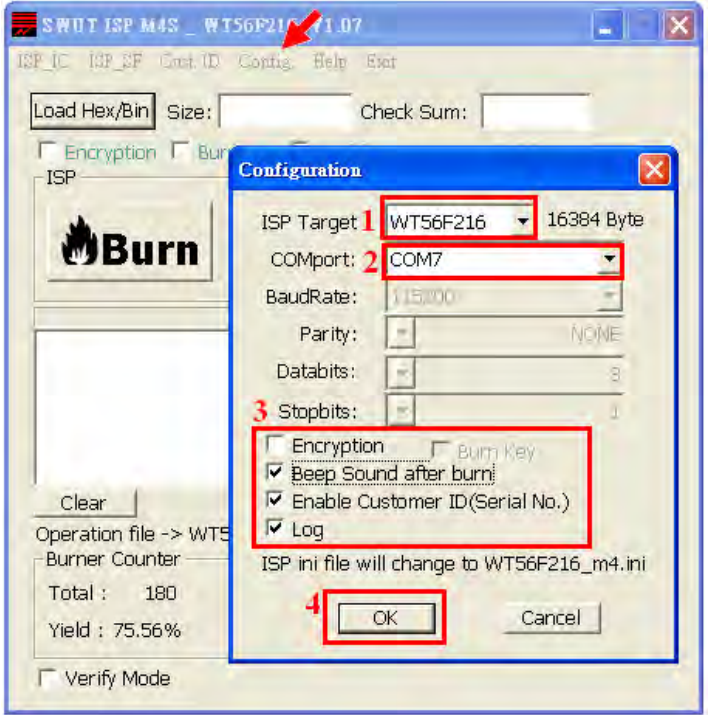

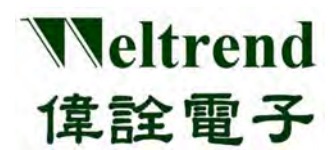

◆ Click **"Load Hex/Bin"** and select programming file.

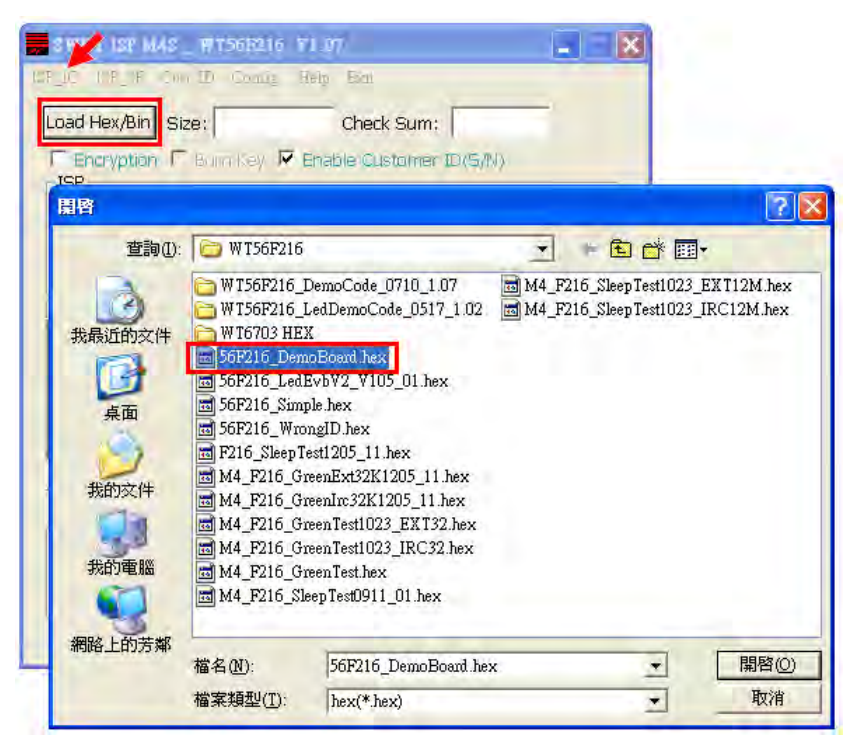

After selecting, Size column will display program size, Check Sum column will display Check Sum, and the blank will display file path and file name.

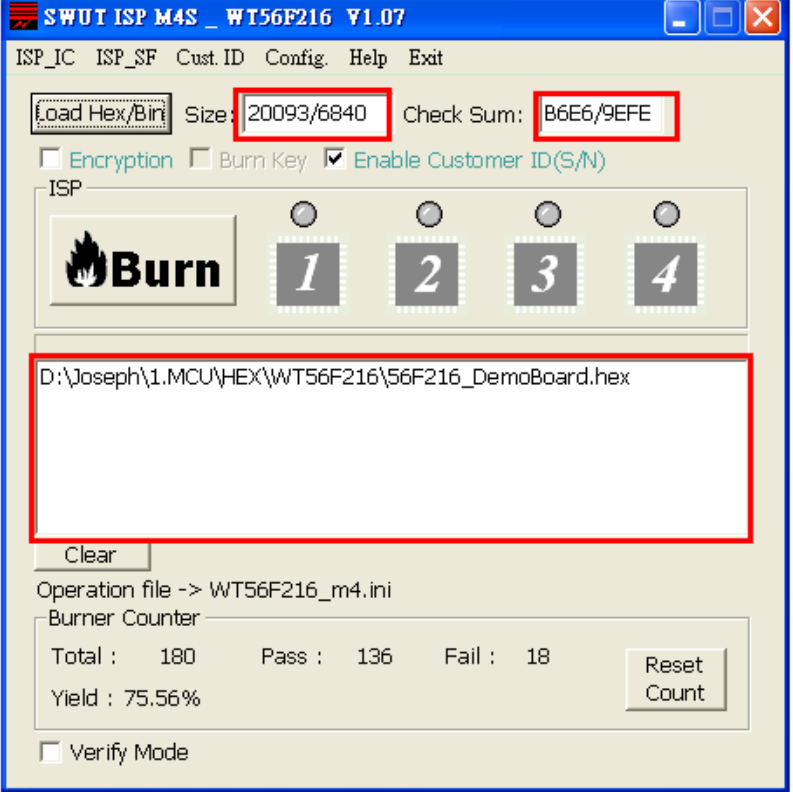

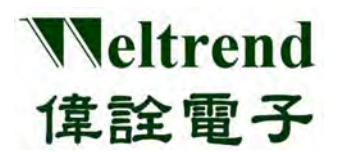

◆ Press **" Burn"** for programming.

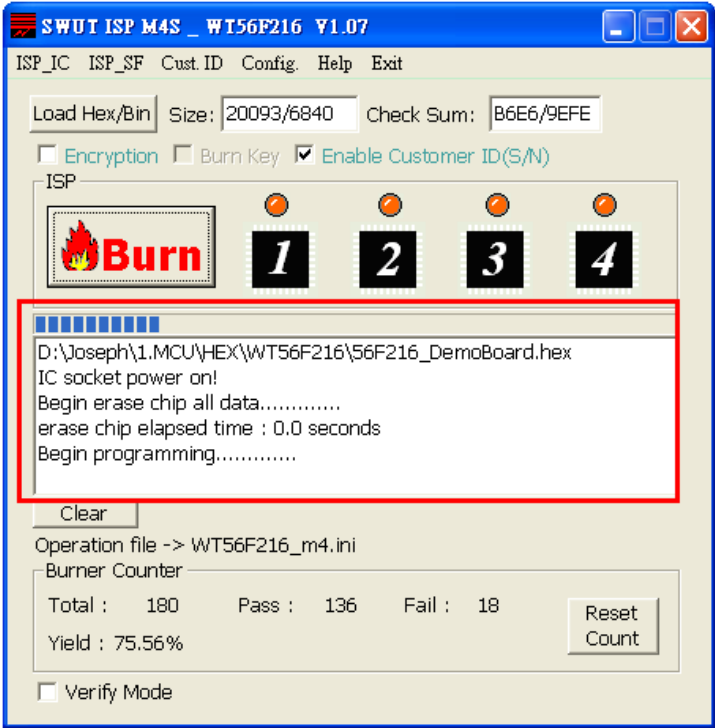

◆ After programming is completed, green light indicated successful programming; red lights indicated failure.

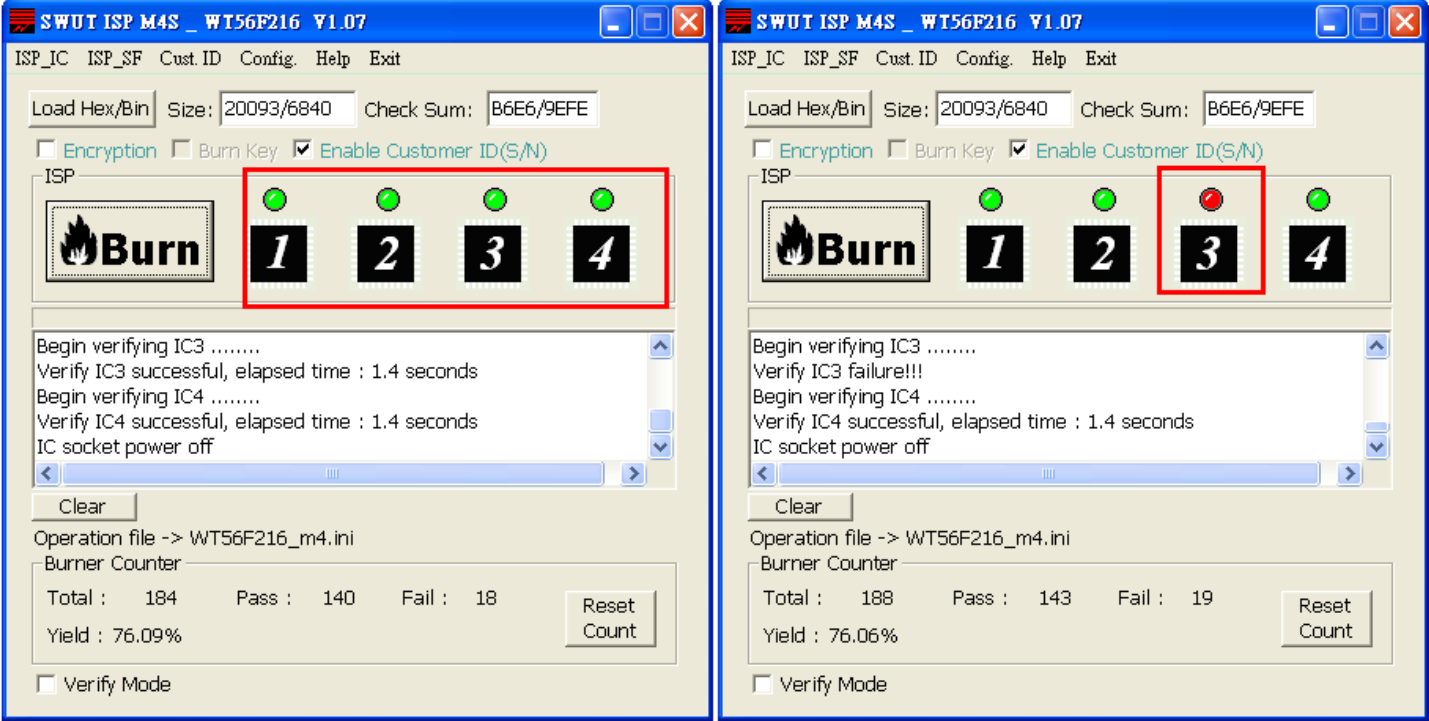

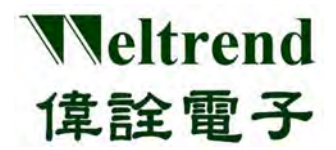

SWUT-M4S is 1-to-4 mass production programmer, and it also supports 1-to-1/1-to-2 or 1-to-3 programming. If no IC is placed in IC socket, no lights will appear on the corresponding IC ICON position while pressing **"Burn"** for programming and after programming is finished.

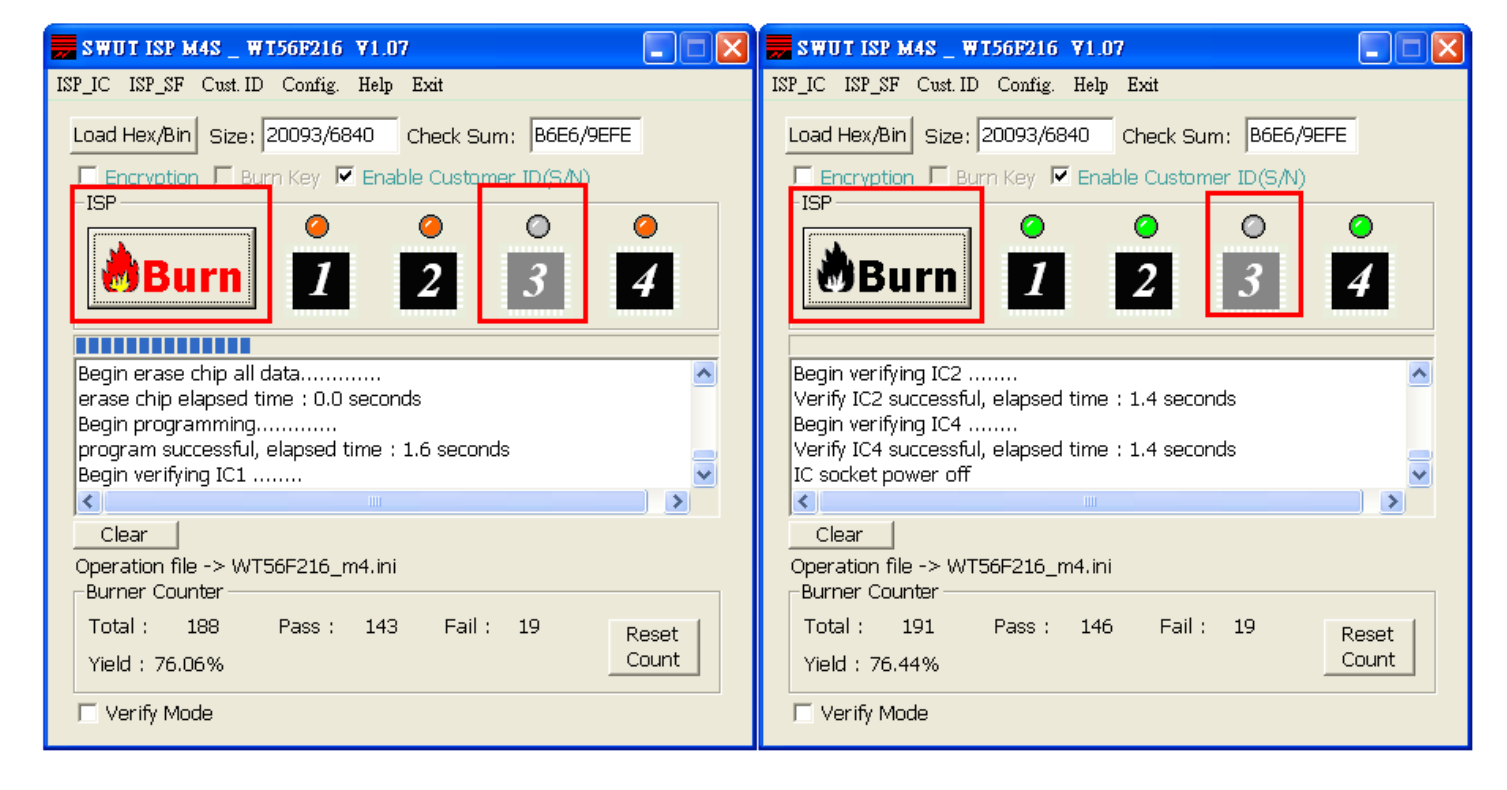

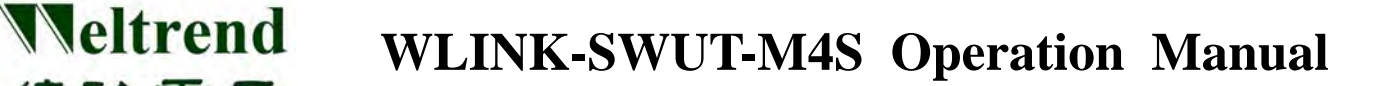

Burner Counter calculates total programming quantities, and accumulated successful and failure programming quantities. Press **"Reset Count"** to reset. (maximum programming quantity is 4 ICs)

偉詮電子

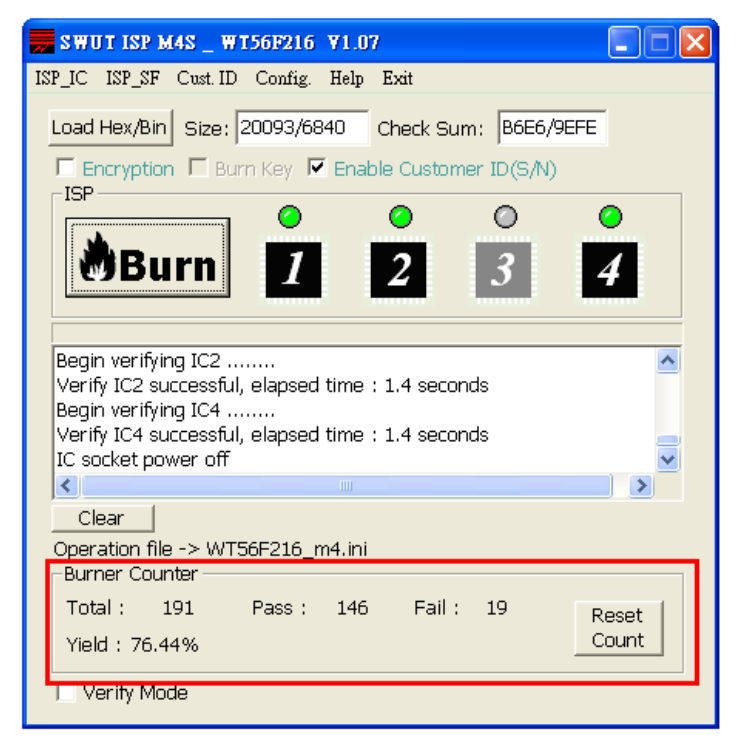

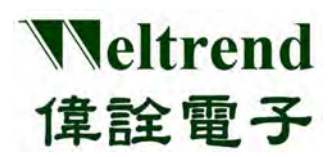

#### **4.1.2 Verify Mode**

CMP function is for SWUT-M4S comparing with Target IC, and the setting procedures are as below:

- ◆ Step 1: Confirm or execute Burn setting procedures.
- ◆ Step 2: In SWUT\_M4S program start screen click **"ISP\_IC"** tab, check **"Verify Mode"**.
- ◆ Step 3: Click **"Load Hex/Bin"** and select programming file.
- ◆ Step 4: Press **"CMP"** for ISP Comparing.

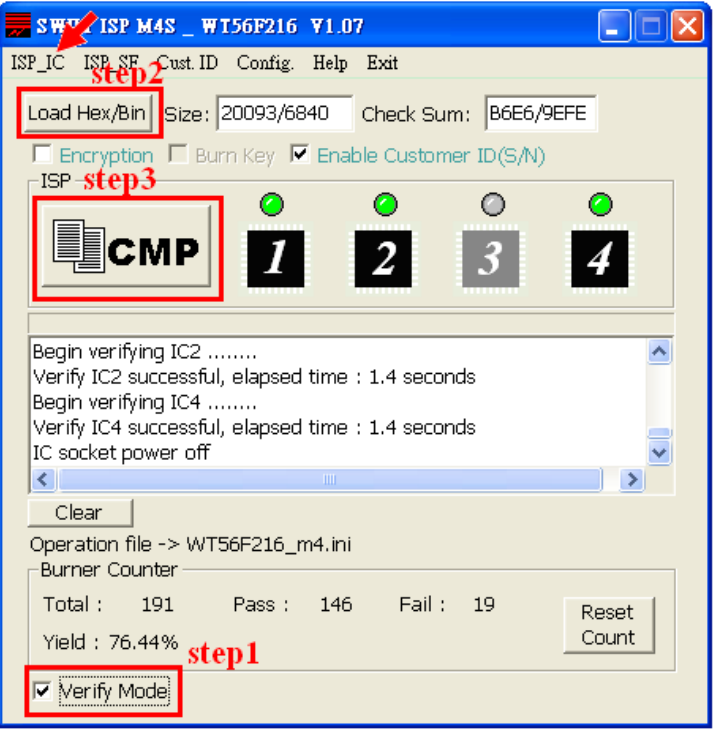

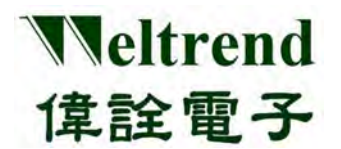

◆ If no IC is placed in IC socket, no lights will appear on the corresponding IC ICON position while executing Comparing function and after it is finished.

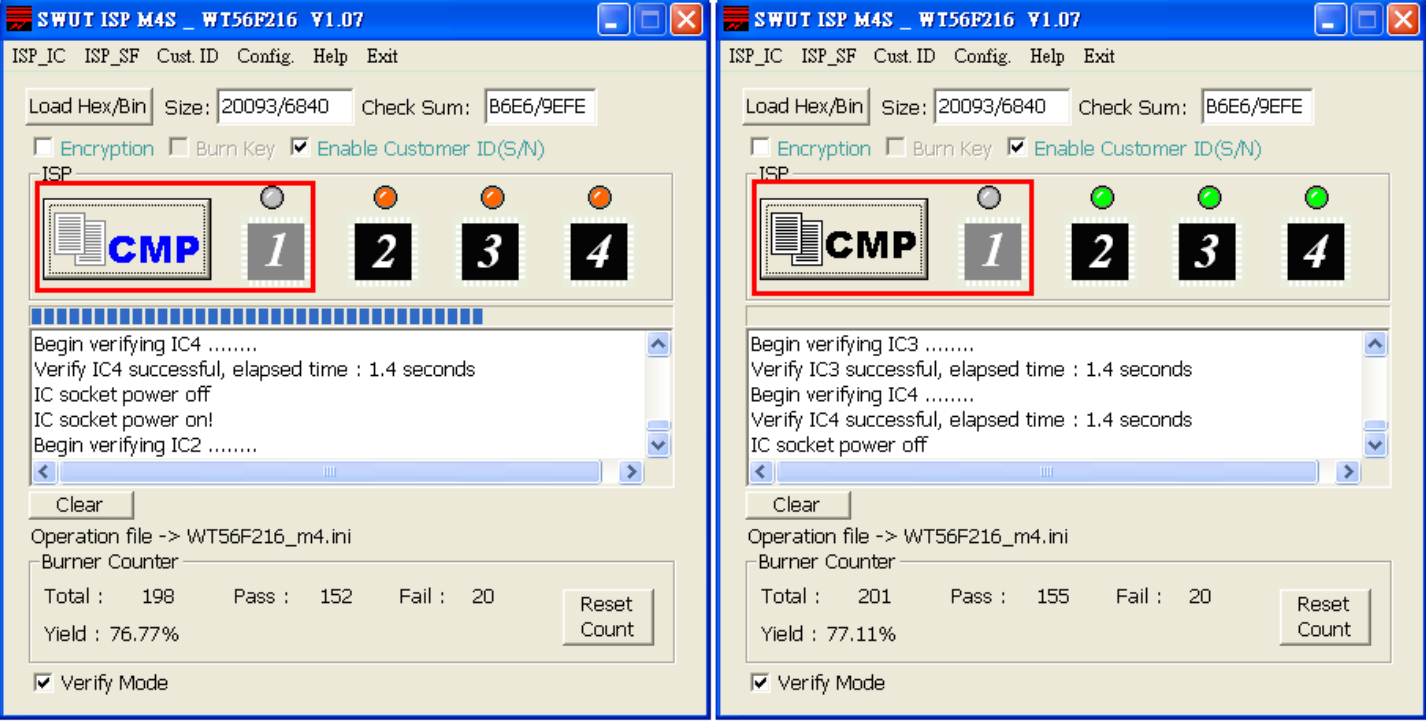

◆ After comparing is finished, green light indicated successful comparing; red lights indicated failure.

![](_page_28_Picture_33.jpeg)

## <span id="page-29-0"></span>**4.2 USE SWUT-M4S to BACKUP SOURCE CODE to EXTERNAL FLASH**

(Before using Off-line programming needs to backup source code to external Flash)

◆ Refer to below figure to connect PC and WLINK-SWUT-M4S USB Port, and then execute the SWUT-M4S software tooling.

![](_page_29_Figure_4.jpeg)

- ◆ Install WLINK USB to UART program. (Refer to CH.1.2)
- ◆ Click SWUT-M4S ICON to execute software tooling

![](_page_29_Picture_7.jpeg)

![](_page_30_Picture_0.jpeg)

Program start screen as below :

![](_page_30_Picture_3.jpeg)

◆ Select **"Config."** tab

- 1. Setting programming Target IC
- 2. Configure COMport
- 3. Advanced setting, check programming mode [\(Refer to CH.3\)](#page-0-0)
- 4. Click **"OK"** to finish setting

![](_page_30_Picture_82.jpeg)

![](_page_31_Picture_0.jpeg)

◆ Click **"ISP\_SF"** tab at SWUT\_M4S program Start screen, and then press **"Load Hex/Bin"** to select the programming file.

![](_page_31_Picture_36.jpeg)

◆ After selecting, Size column will display program size, Check Sum column will display Check Sum, and the blank will display file path and file name.

![](_page_31_Picture_37.jpeg)

- ★ Auto: combine **"Erase"**, **"Program"**, and **"Verify"** function mentioned as above. When press **"Auto"** firstly erase external Flash then programming target file inside external Flash, and finally verify the Check Sum of source code whether are same as external Flash. If any error occurred, the window will display error message and interrupt the operation.
- ★ Program: Programming \*.Hex or \*.Bin file into the external Flash.
- ★ Verify: Verify Check Sum of the source code whether are same as the external Flash.
- ★ Erase: Erase the external Flash, and all contents are erased to be 0xFF.

![](_page_33_Picture_0.jpeg)

◆ Press "Auto" for programming. After programming is finished, green light indicated successful programming; red lights indicated failure.

![](_page_33_Picture_25.jpeg)

![](_page_34_Picture_0.jpeg)

## <span id="page-34-0"></span>**4.3 SWUT-M4S Off-Line Programming Operation**

Before using the off-line programming mode, please check if the programming source code is inside the external Flash of main board.

(Refer to 4.2 [USE SWUT-M4S to BACKUP SOURCE CODE to EXTERNAL FLASH\)](#page-29-0)

- ◆ Off-line Programming procedures:
	- 1. Plug in DC 9V~12V
	- 2. LCD shows the check sum of the source code. (Refer to 3.5.2)
	- 3. Press "**Start**" key to enter Off-line programming.

Meanwhile, LED lighting is orange and glittering, which indicates programming is proceeding.

4. When programming finished, LED lighting is green or red.

Green lighting: Programming is passed

Red lighting: Programming is failed

LCD display will show the current programmed information, such as successful and failed programming IC quantities. (Refer to 3.5.2)

![](_page_35_Picture_0.jpeg)

### **Off-Line Programming M4S LCD description:**

1. 4 pieces of WT56F216 successfully programmed.

![](_page_35_Picture_4.jpeg)

**Quantity of programmed successfully** 

**Start Key Power Plug In**

2. WT56F216 successfully programmed quantity has reached the limited quantity; 2 pieces of IC failed to programming correctly.

![](_page_35_Picture_7.jpeg)

**Check SUM Quantity of** 

**Programmed successfully**

![](_page_36_Picture_0.jpeg)

Green Light : Programmed successfully Red Light : Programmed unsuccessfully

![](_page_36_Picture_3.jpeg)

3. SWUT-M4S is 1-to-4 way programmer for mass production purpose as well as supports 1-to-1, 1-to-2, 1-to-3 programmer. If #1~#4 textools are blank, when press **"Start"** key and finish programming, the mapping LED of textools will not light.

![](_page_36_Picture_5.jpeg)

## **Chapter 5 WLINK-SWUT-M4S Version Comparison**

Weltrend

偉詮電子

<span id="page-37-0"></span>![](_page_37_Picture_150.jpeg)

![](_page_37_Picture_151.jpeg)

## **Chapter 6 Ordering Information**

### <span id="page-38-1"></span><span id="page-38-0"></span>**6.1 Supporting Product Series**

Weltrend

偉詮電子

![](_page_38_Picture_66.jpeg)

![](_page_39_Picture_0.jpeg)

## <span id="page-39-0"></span>**6.2 Ordering Information**

![](_page_39_Picture_140.jpeg)

![](_page_39_Picture_141.jpeg)